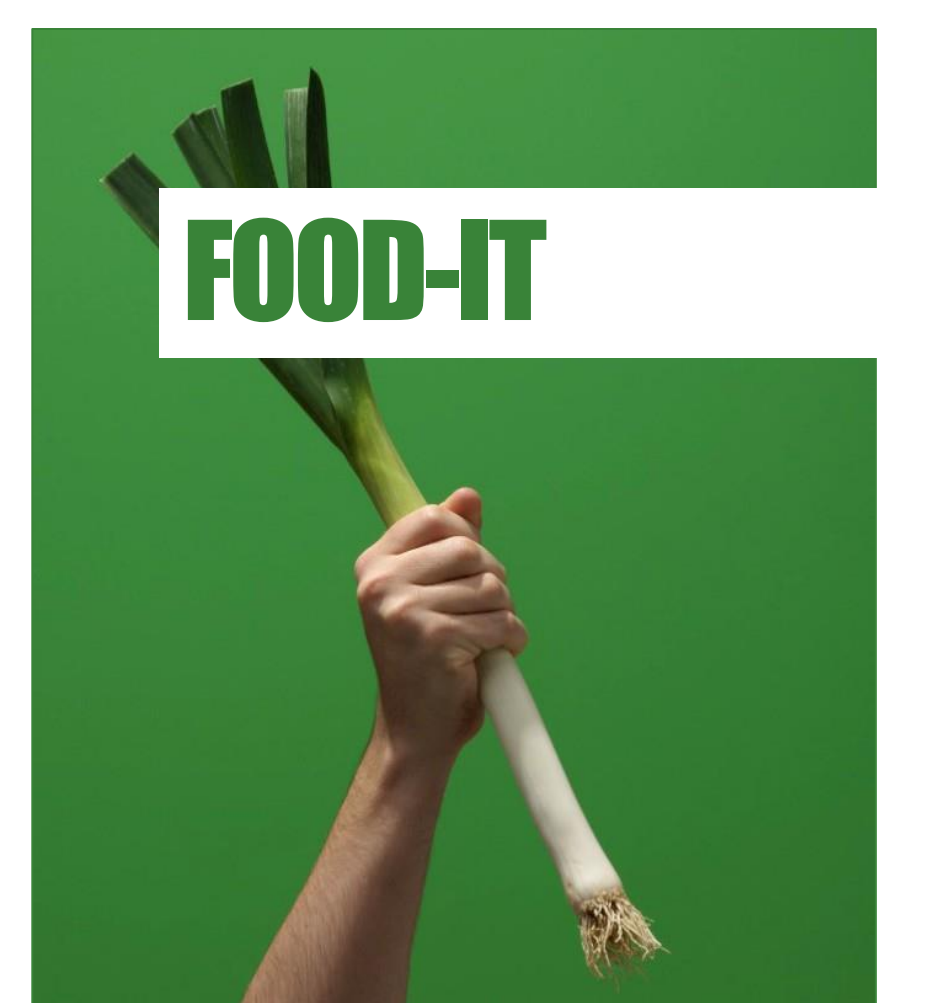

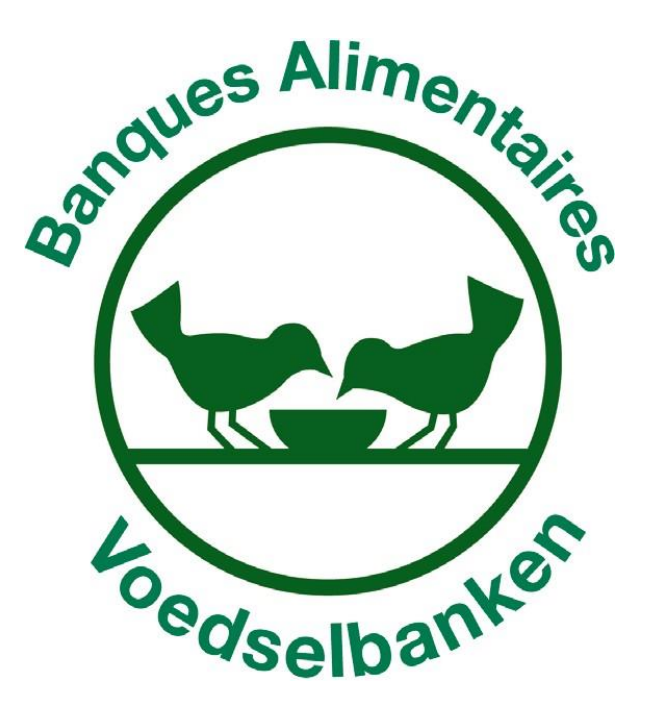

### INLEIDING

De beheersoftware voor de FEAD producten is ontworpen om het beheer door de gebruikers die de verdeling naar begunstigden doen, te vergemakkelijken.

Het gebruik is noodzakelijk geworden vanwege de verplichting van de Staat om te kunnen antwoorden aan de noden van het goed beheer dat door de Europese Unie is opgelegd en vanwege de wens van de POD-MI om de ongemakken te minimaliseren die veroorzaakt worden door audits of controles van alle aard als gegevens niet gemakkelijk beschikbaar zijn.

- De filosofie van de software heeft als doel het beheer van de FEAD producten maximaal te vergemakkelijken
- Het laat een goede opvolging van de goederenstromen toe, wat extreem handig is in geval van problemen aangaande de voedselveiligheid.
- Het geeft aan de beheerder een permanente overzicht van de voorraad van elk product.
- Het integreert de planning van leveringen voor uw organisatie.
- Het beheert de transferts van producten tussen organisaties.
- Het laat U toe om voorraadbeheerrapporten gemakkelijk in te vullen.
- Het laat toe aan de POD-MI de verdeling van producten te volgen in de verschillende etappes van de verdeling (van de zijde van de leverancier tot aan de verdeling aan de begunstigde)
- Het verwijdert de verplichting om de status van de voorraad te rapporteren aan de POD-MI op het einde van het jaar.
- Het laat een "papiervrij" beheer toe van de FEAD producten.

De software is ontworpen op vraag van de gebruikers en is sindsdien erg gebruiksvriendelijk en intuïtief.

- Een helpdesk is tot uw beschikking als volgt:
- Voor de OCMW 's: OCMW-CPAS@smals.be
- Voor de verenigingen die door een lid van de Belgische Federatie van Voedselbanken beheerd worden , contacteer uw voedselbank of support@foodbanks.be.
- Voor de antennes van het Rode Kruis: tel: ……………………….
- Voor de verenigingen die afhangen van OCMW Antwerpen tel: ………………………..
- Voor de verenigingen die afhangen van NGE tel: …………………………..

Hoewel de grootste zorg is besteed aan de redactie van deze handleiding, is het onvermijdelijk dat er eventuele veranderingen kunnen komen. De gebruikers zullen refereren naar de online versie om de laatst beschikbare versie te bekomen

### ALGEMEENHEDEN

- De FEAD goederen worden door de producenten geleverd bij een centrale opslagplaats van de Belgische Federatie van Voedselbanken (BFVB).
- Voor de start van de campagne, zal de POD-MI de BFVB verwittigen aangaande de bestemming van de producten en de logistieke eigenschappen van die producten.
- De BFVB voegt een specifieke code toe aan elk product. Die code verandert voor elke campagne.
- Het DC geeft de producten in de software in en verdeelt ze naarmate de leveringen binnenkomen aan de beheeragentschappen (AG) – Het gaat hier om de Voedselbanken, Het Rode Kruis, de stad Antwerpen en NGE alsook de voeding die in hoeveelheden groter zijn dan 3 paletten aan de OCMW 's.
- De AG plannen de leveringen van de producten. Wanneer de planning bevestigd is, wordt die zichtbaar voor de verdelers (DIS) – Het gaat hier om de verenigingen of OCMW 's die de verdeling naar de begunstigden doen.
- De AG verdelen volgens de voorbepaalde planning. Ze eisen de handtekening van de vervoersdocumenten bij de levering. De voorraad van de DIS wordt automatisch verhoogd met de verdeelde producten wanneer de DIS de leveringen aanvaarden in de informatica. In geval van niet aanvaarding, worden de DIS uitgenodigd om de AG te contacteren om een oplossing voor het probleem te vinden (Vb een coderingsprobleem). In geval er geen oplossing gevonden wordt, zal een uitzonderingsrapport beschikbaar zijn voor de POD-MI.
- In geval van transfer tussen verenigingen die afhangen van de zelfde AG en na akkoord door de POD-MI, zullen de DIS het programma 'Transfer tussen verenigingen' gebruiken. De stocks van de DIS die transfereren en die ontvangen zullen automatisch correct gezet worden.
- In geval van een transfer tussen verenigingen die niet bij dezelfde AG aangesloten zijn, zullen de DIS het programma 'Transfer buiten netwerk' gebruiken. De voorraad van de DIS die transfereert is automatisch aangepast, maar de voorraad van de DIS die ontvangt moet verhoogd worden door gebruik te maken van het programma 'Manuele ontvangst van voorraad'.
- De DIS geven de bewegingen in van de stock naarmate de distributie plaatsvindt volgens de procedure die aangegeven is in deze handleiding. Ze kunnen op elk moment de status van de voorraad alsook de geschiedenis van de bewegingen bekijken.
- Deze handleiding is "online" beschikbaar door te drukken op het gele ? In het centrale menu.

# AANMELDEN

#### **Zich aanmelden:**

Eerste login id : aan te vragen aan uw voedselbank of via [support@foodbanks.be](mailto:support@foodbanks.be) URL in uw browser (Chrome aangeraden):

#### [https://foodbanksit.be/](http://www.foodbanksmanagement.be/)

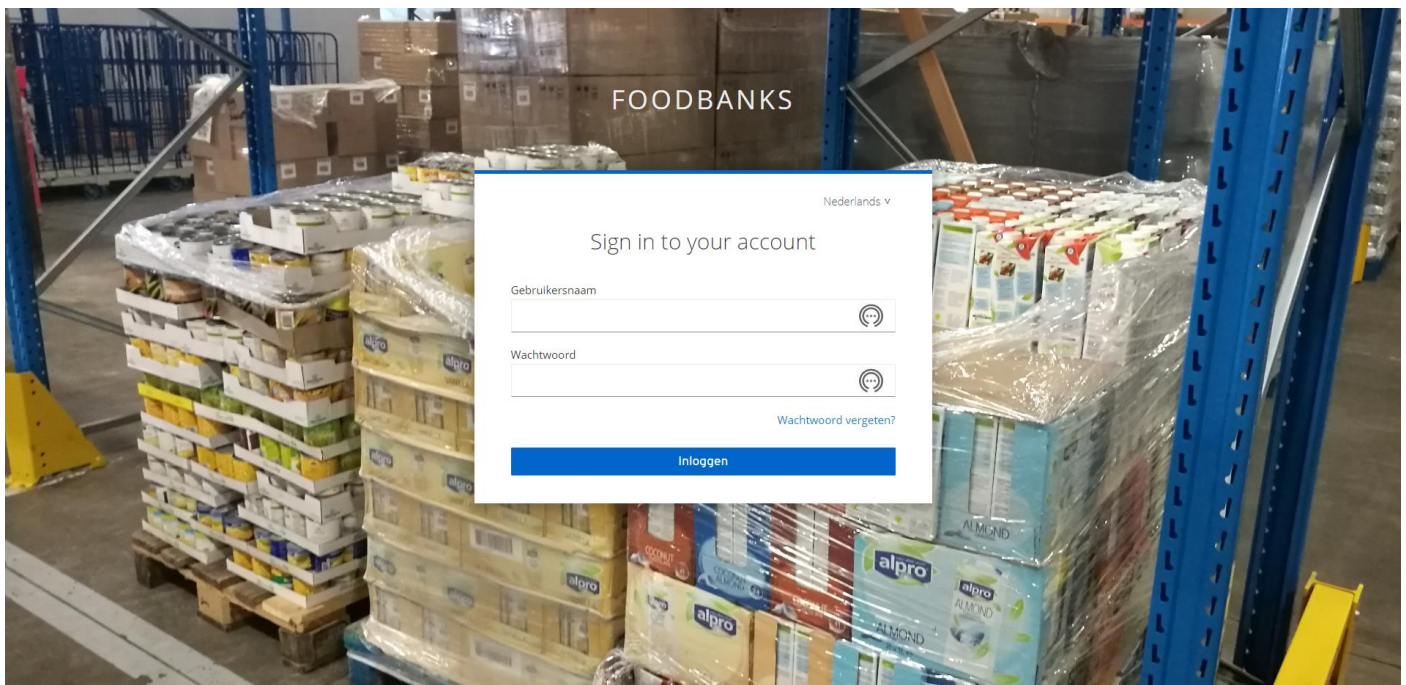

Geef uw login en wachtwoord in (indien gewenst kun je een nieuw wachtwoord kiezen via de functie "wachtwoord vergeten")

Er is een **TEST omgeving** die u kunt bereiken via:

[https://](https://vps506114.ovh.net/acces_banques.php)dev.foodbanksit.be/

### Help en Voorraad

Eens aangemeld kunt u via "Naar de Stock Toepassing" naar het deel voorraadbeheer gaan.

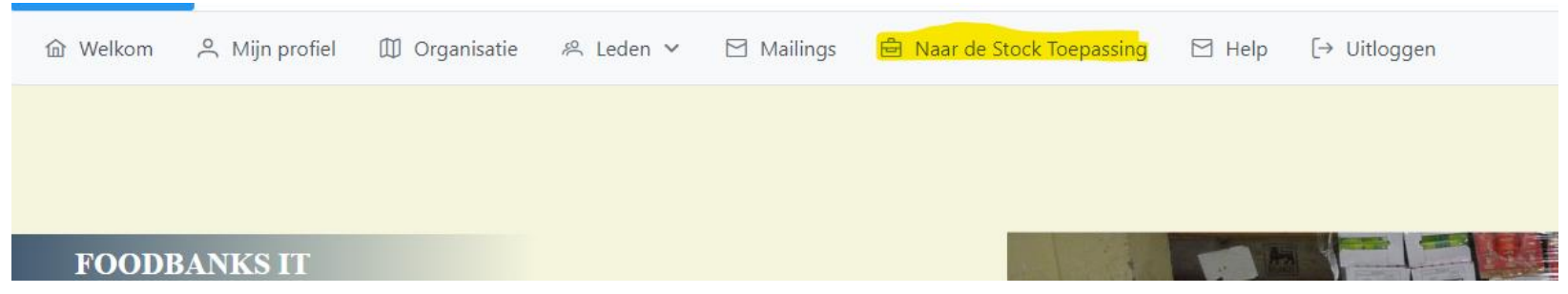

Deze handleiding beschrijft dit gedeelte.

Via de keuze "Help" vindt u een video die u het administratief gedeelte uitlegt

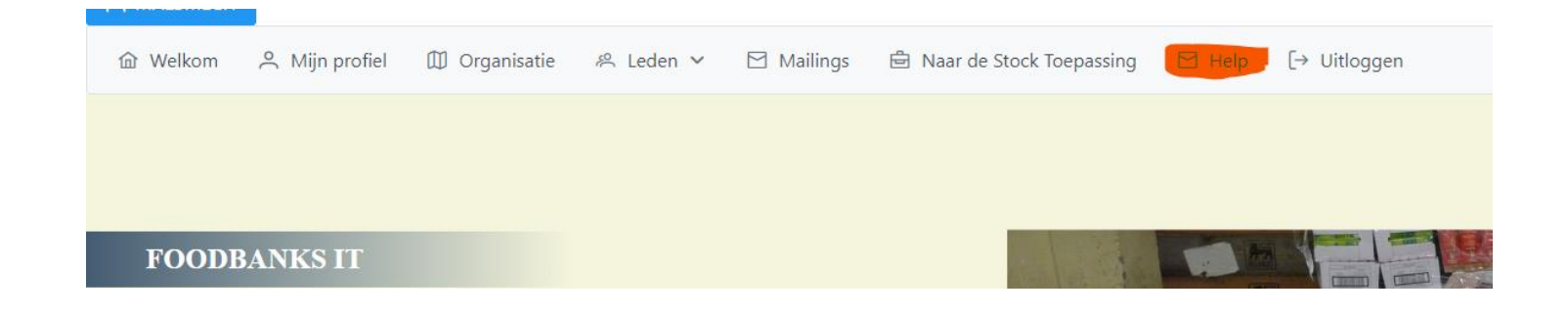

## Gebruiksmenu van de beheerders van distributie agentschappen voor de begunstigden van de FEAD producten

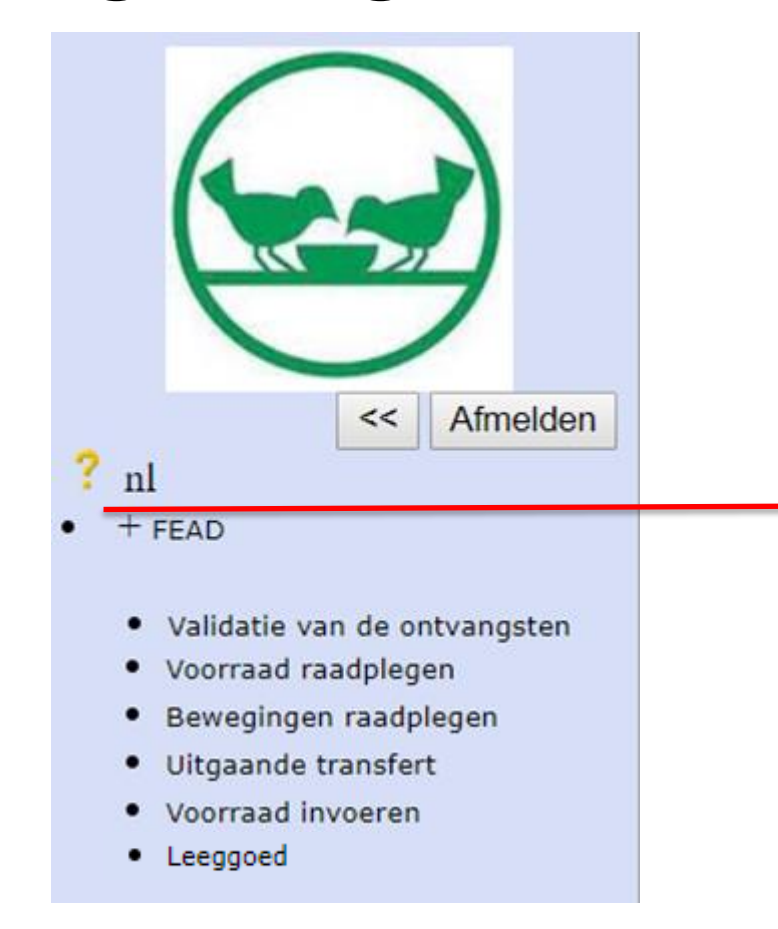

Door op het ? te klikken bekomt U de handleiding online en in een PDF formaat

### Validatie van ontvangsten

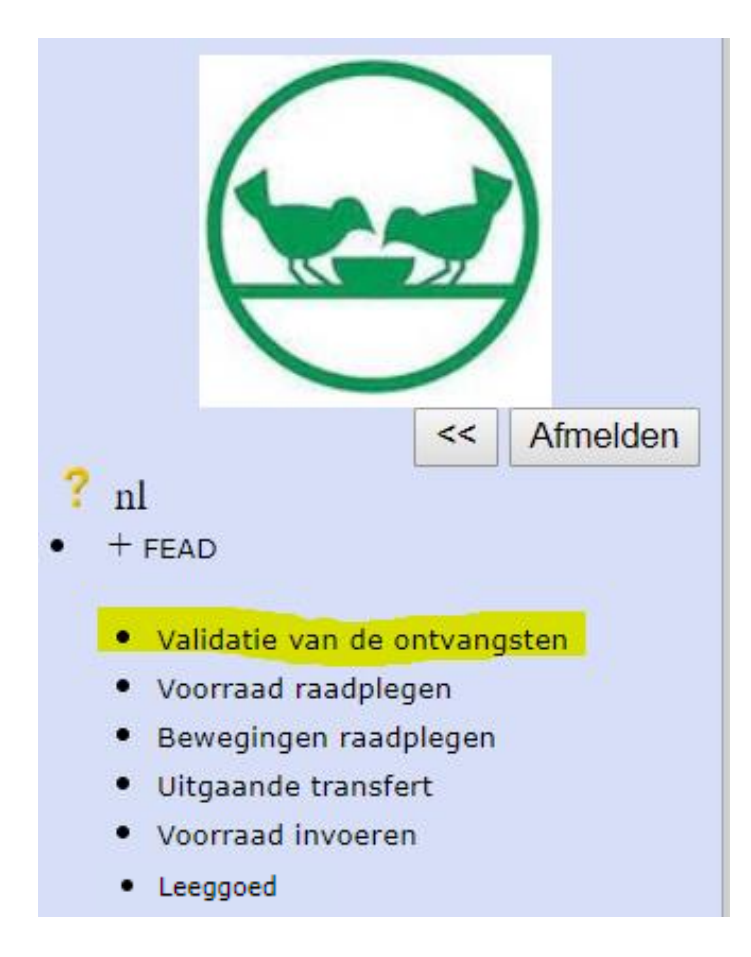

### Validatie van de ontvangsten

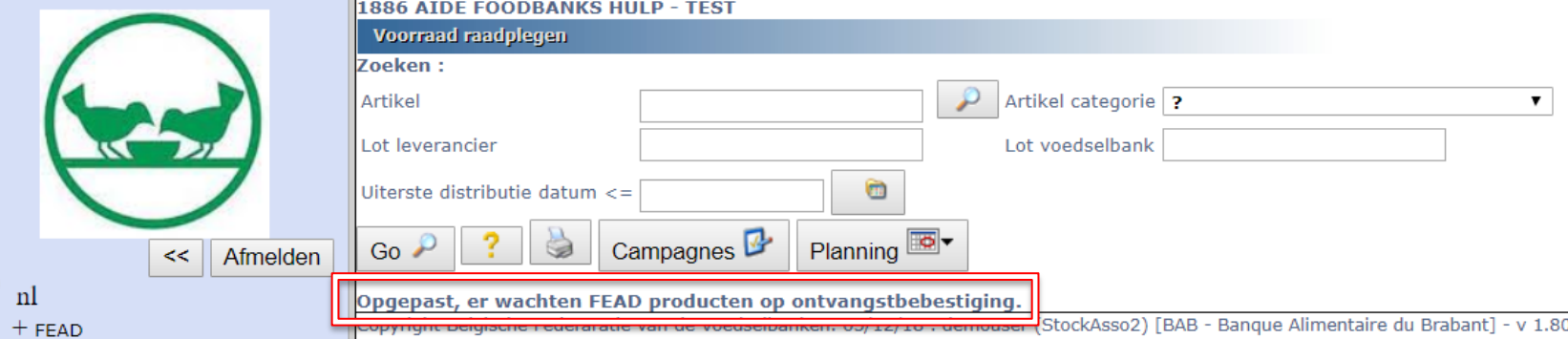

- · Validatie van de ontvangst
- · Voorraad raadplegen
- · Bewegingen raadplegen
- Uitgaande transfert
- Voorraad invoeren

Wanneer de voeding wordt getransfereerd van uw AG naar uw organisatie, moet je die levering aanvaarden om de artikels in de voorraad op te nemen. In geval er geen overeenstemming is (vb. fout in de hoeveelheden), kan U de levering weigeren.

### Om de levering te aanvaarden of af te wijzen, gebruik « validatie van ontvangst ».

#### Vink de corresponderende velden aan Valideer de ontvan latie van de ontvangsten

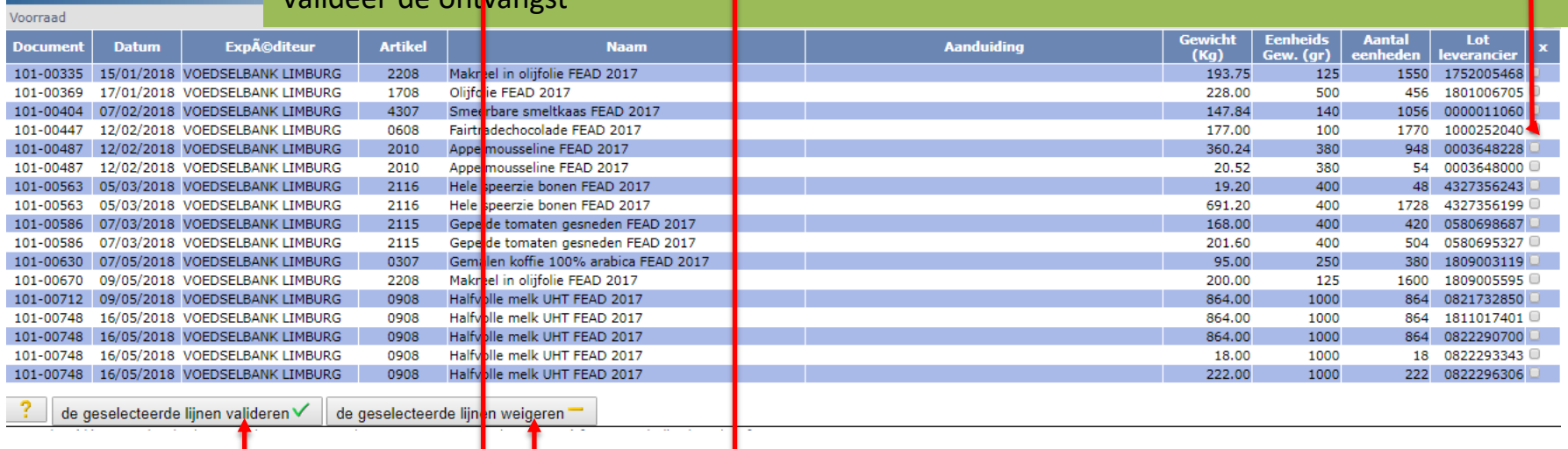

### Voorraad raadplegen

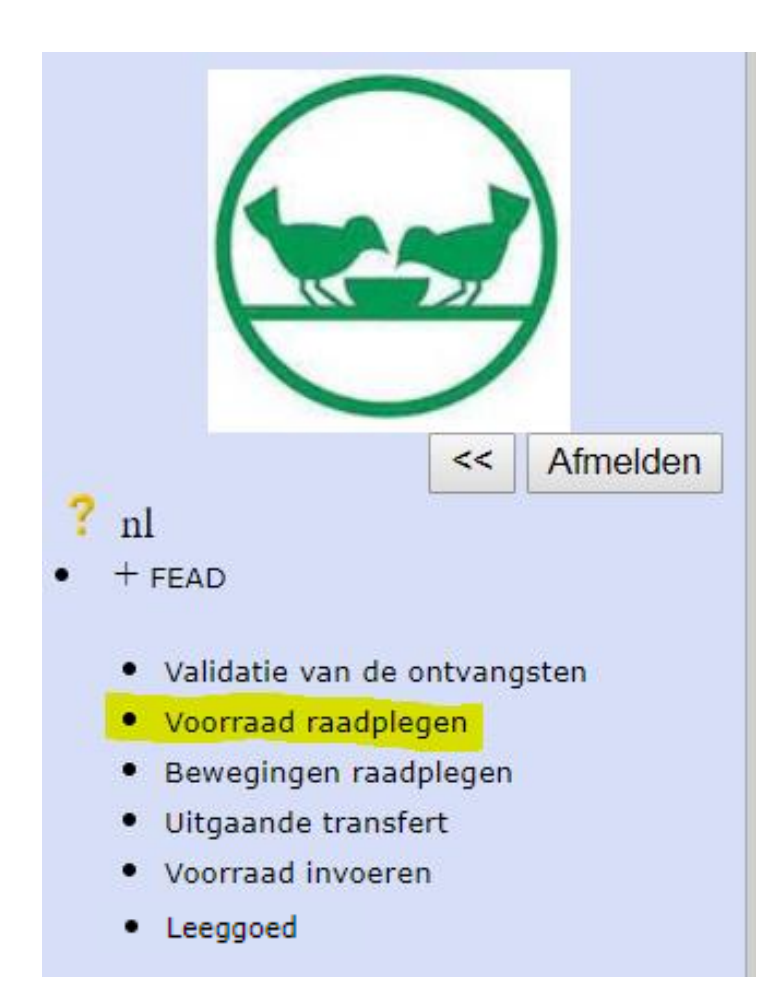

### Voorraad raadplegen

Het is mogelijk om een rapport te kiezen door te filteren op een artikel of een artikelcategorie of door een leveranciers LOT nummer, het intern LOT nummer of de datum «Te Verdelen Tot » . Om een overzicht te hebben op de volledige stock, klikt men :  $Go \rightarrow$ 

#### OPZOEKEN PER ARTIKEL: Kent U het artikel niet volgens zijn code ? Klik op

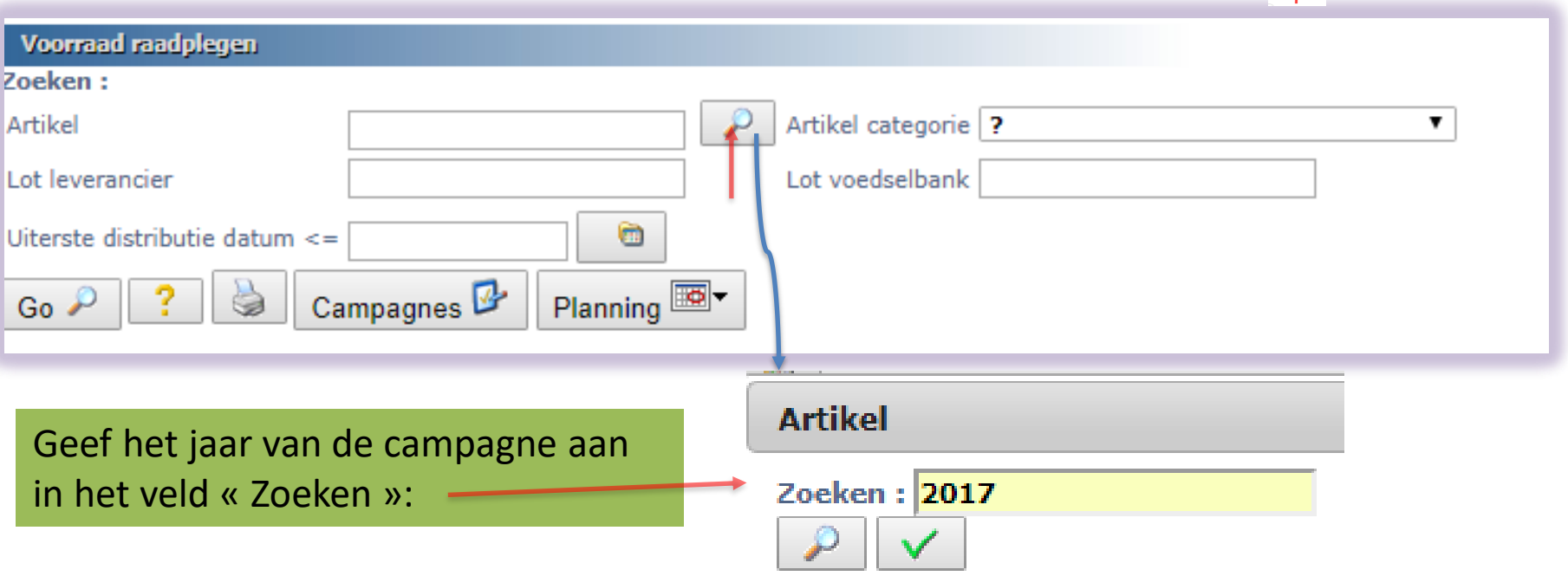

Nadat men op de voorbeeft geklikt, geeft de software de lijst van de producten

alsook de codes weer.

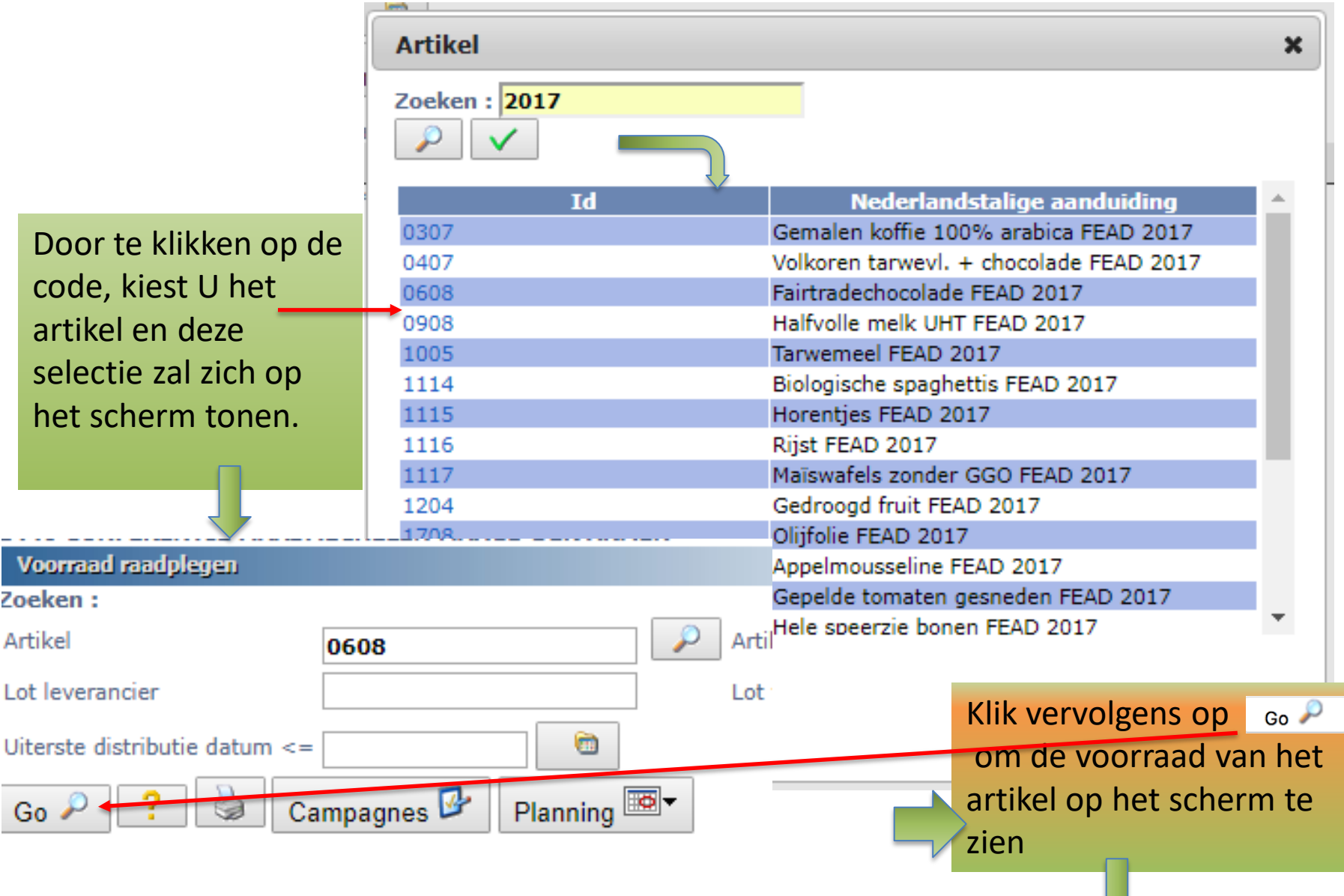

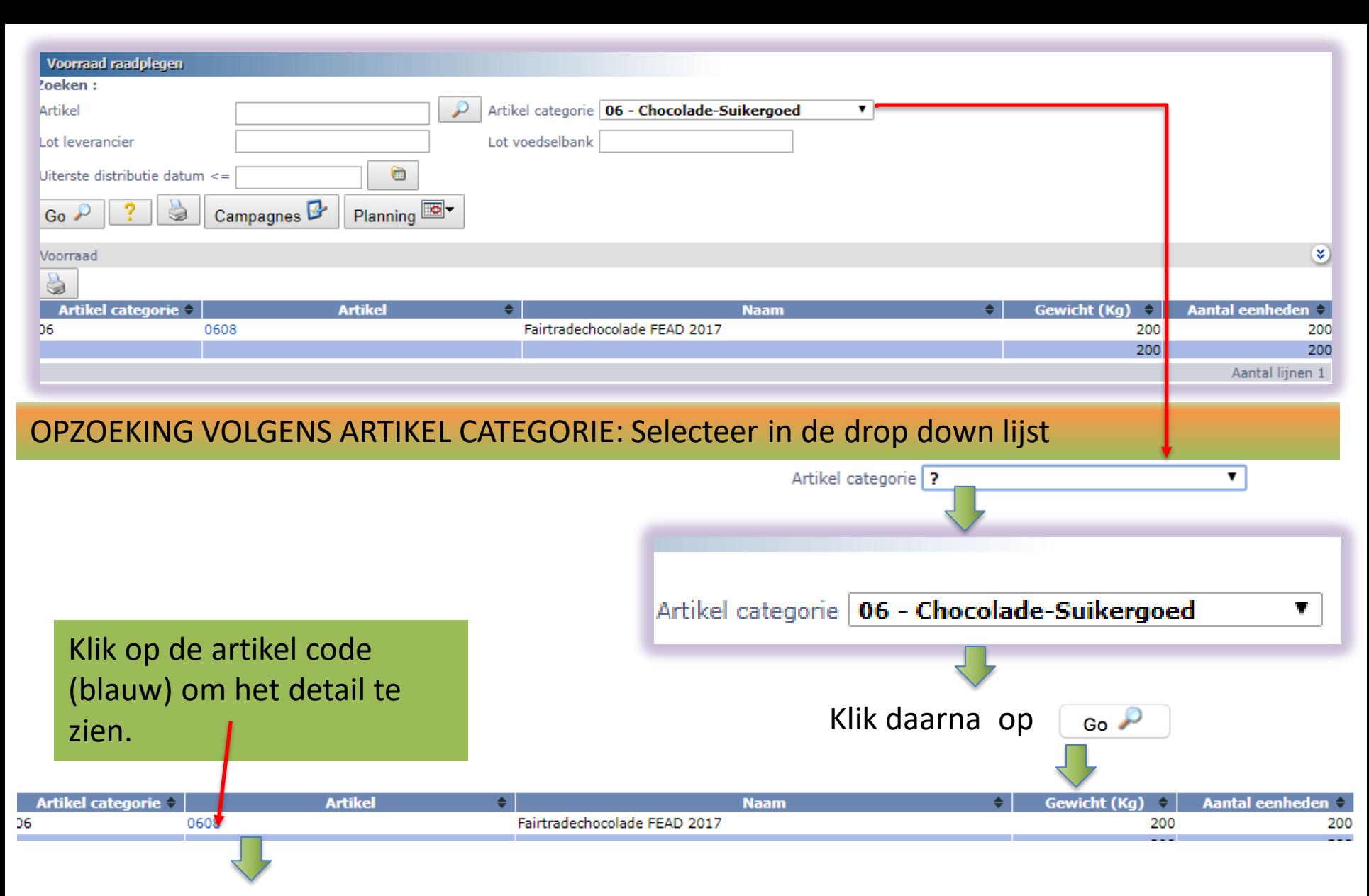

#### Artikel 0608 Fairtradechocolade FEAD 2017

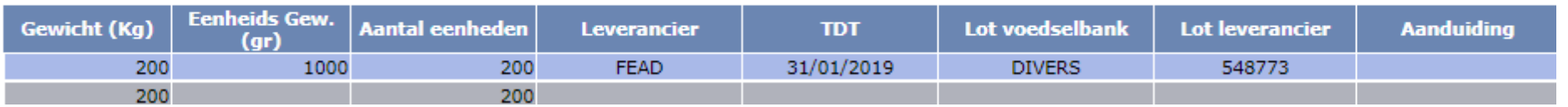

**Uitleg van de kolommen:**

**Gewicht (Kg):** netto totaalgewicht van het artikel in voorraad

**Netto gewicht / eenheid (gr):** netto gewicht van een eenheid van het artikel (fles, doos, …) **Leverancier**: moet steeds 'FEAD' zijn

**TVT:** Datum Te Verdelen Tot. Deze datum komt overeen met de minimale houdbaarheid, eventueel verhoogd met de voorziene dagen volgens de reglementering van het FAVV. **Intern LOT**: >Uniek nummer toegekend aan elke palet die toelaat om de bewegingen ervan te volgen.

**Leverancierslot**: LOT nummer van de fabrikant indien dat gekend is.

**Aanvullende beschrijving.** : Aanvullende informatie betreffende het product.

De opvraging van de status van de voorraad per Nummer van het Leverancierslot, per intern LOT nummer of volgens TVT werken op dezelfde manier als de opzoekingen per artikel of per artikel categorie zoals hierboven beschreven.

De knop Campagnes **De laat toe om de artikels te tonen van de gekozen campagne en geeft de** voorziene , ontvangen voorraad hoeveelheden (het verschil tussen deze laatste twee is de verdeelde hoeveelheid).

De knop **le planning <sup>187</sup> laat toe om geplande leveringen door de AG te kennen voor verschillende** producten. Men dient goed te verstaan dat zulke informatie kan verschillen in functie van de planningsactiviteiten van de AG.

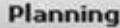

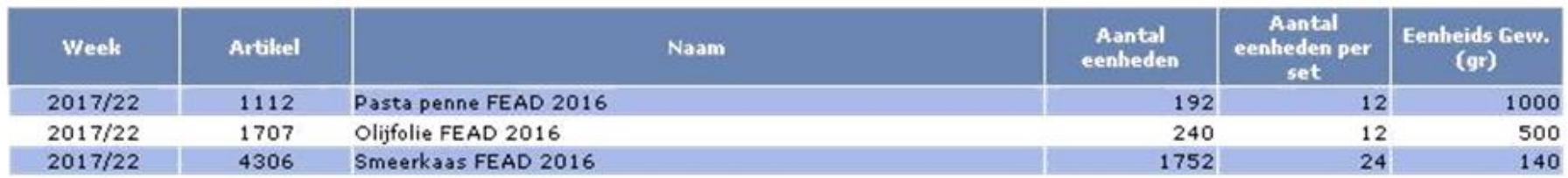

De tabel die gemaakt is na indrukken van de knop « planning » geeft de week aan waarin de levering is voorzien of de ter beschikkingstelling zelf van de paklijst.

Een volledige status van de stock van de FEAD producten kan bekomen worden door te klikken op het icoon

Het resultaat is een PDF file, zoals hieronder weergegeven, die afgedrukt kan worden.

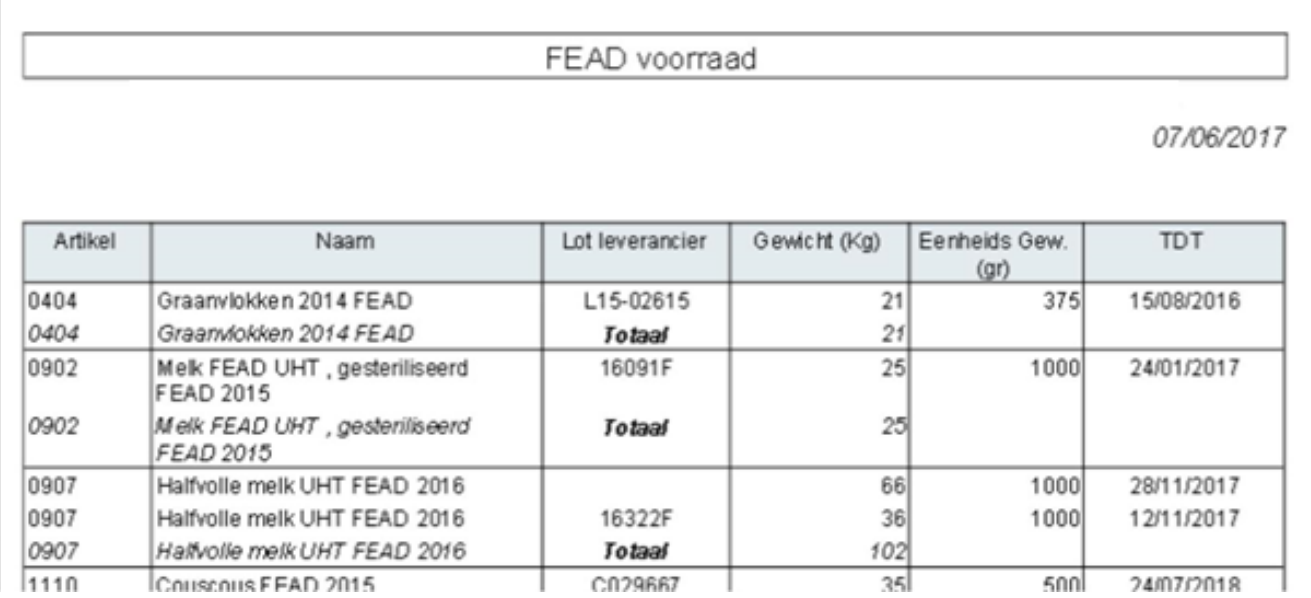

### Bewegingen raadplegen

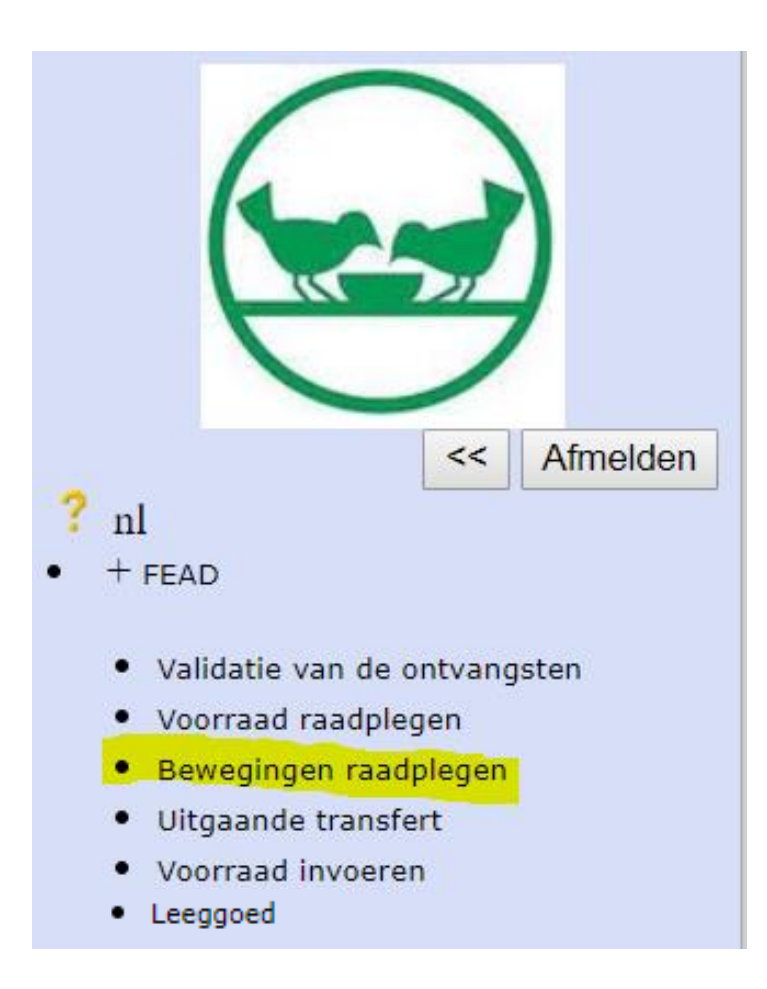

# Bewegingen raadplegen

Er zijn 4 bewegingen van goederen mogelijk die de voeding van FEAD aangaan:

- 1. Vernietiging (in geval van overstroming bijvoorbeeld)
- 2. Verdeling
- 3. Transfert tussen de organisatie en een organisatie buiten het eigen AG netwerk
- 4. Transfert tussen organisaties van dezelfde AG

Het bekijken van de bewegingen kan gebeuren door het filteren van één of meerdere elementen (of geen, zodat alle bewegingen voor de organisatie van FEAD producten op het scherm zichtbaar zijn).

De filters zijn:

- Het artikel
- De campagne
- Het type van beweging
- De referentie van een document
- Het nummer van een intern lot
- De datum (minimum en maximum)

De opvragingen van bewegingen van artikels gebeuren door al dan niet te filteren van de op te vragen gegevens.

Kies het type beweging uit de drop down lijst Geef andere filters aan, zoals bijvoorbeeld de minimum en maximum datum Het intern lot is het nummer dat het product volgt vanaf zijn ontvangst tot de uiteindelijke verdeling. Het is die indicator die ons toelaat om de traceerbaarheid van de producten te verzekeren en een terugroepactie mogelijk te maken in geval van probleem

 $Go \rightarrow$ Eenmaal de parameters gedefinieerd zijn, klik op

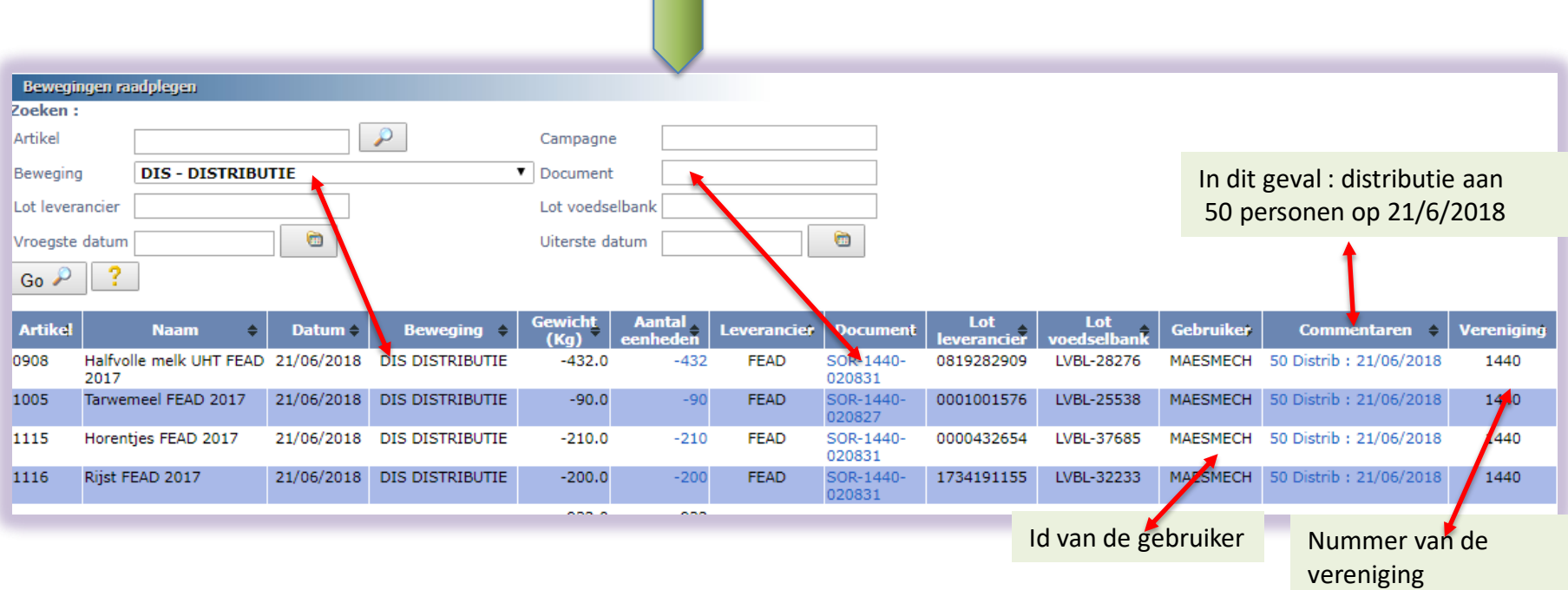

### Uitgaande transfert

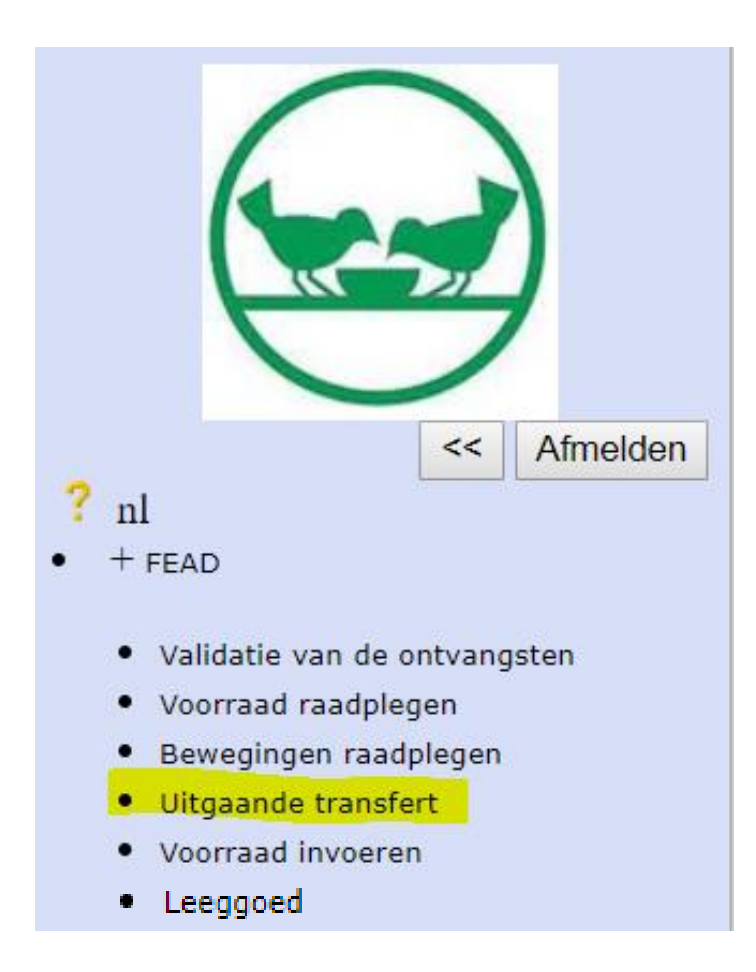

### Uitgaande transfert

Zoals hoger uitgelegd, zijn er 4 types van bewegingen. Het menu Uitgaande transfer laat toe om deze bewegingen uit te voeren.

Kies de beweging – In de meeste gevallen gaat het over distributie –

klik vervolgens op Go PL Een nieuw scherm zal dan verschijnen.

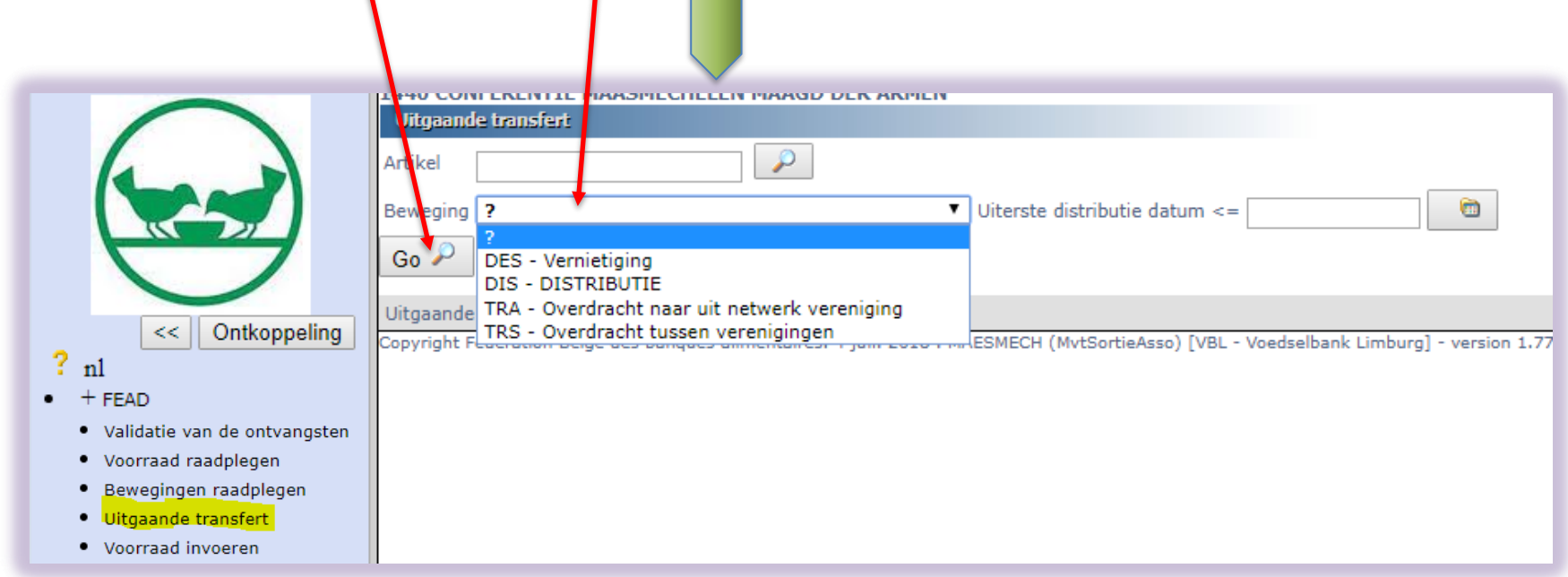

Ingave van de veelgebruikte distributie. Het is mogelijk om de keuze van de in te geven artikels te beperken tot een beperkte houdbaarheid

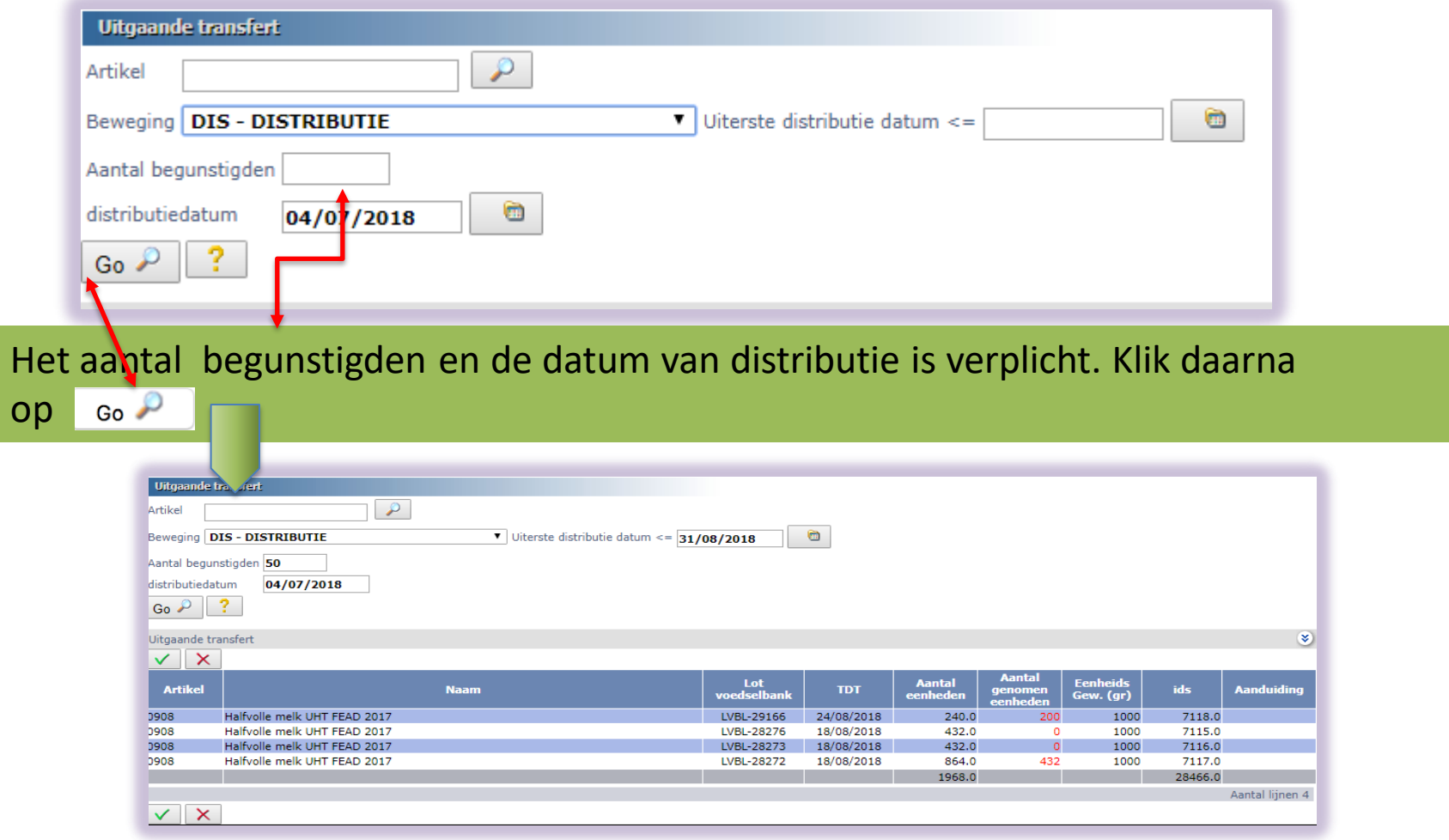

Geef het aantal eenheden dat verdeeld wordt aan onder 'Aantal genomen eenheden''.

We gaan er van uit dat de verdeling al gedaan is en dat de hoeveelheid verdeelde eenheden gekend is. Vergeet niet nog eens te valideren wanneer de volledige verdeling ingegeven is door te klikken op Deze bewerking geeft automatisch een leveringsnota die U kan afdrukken en die de voorraad bijwerkt.

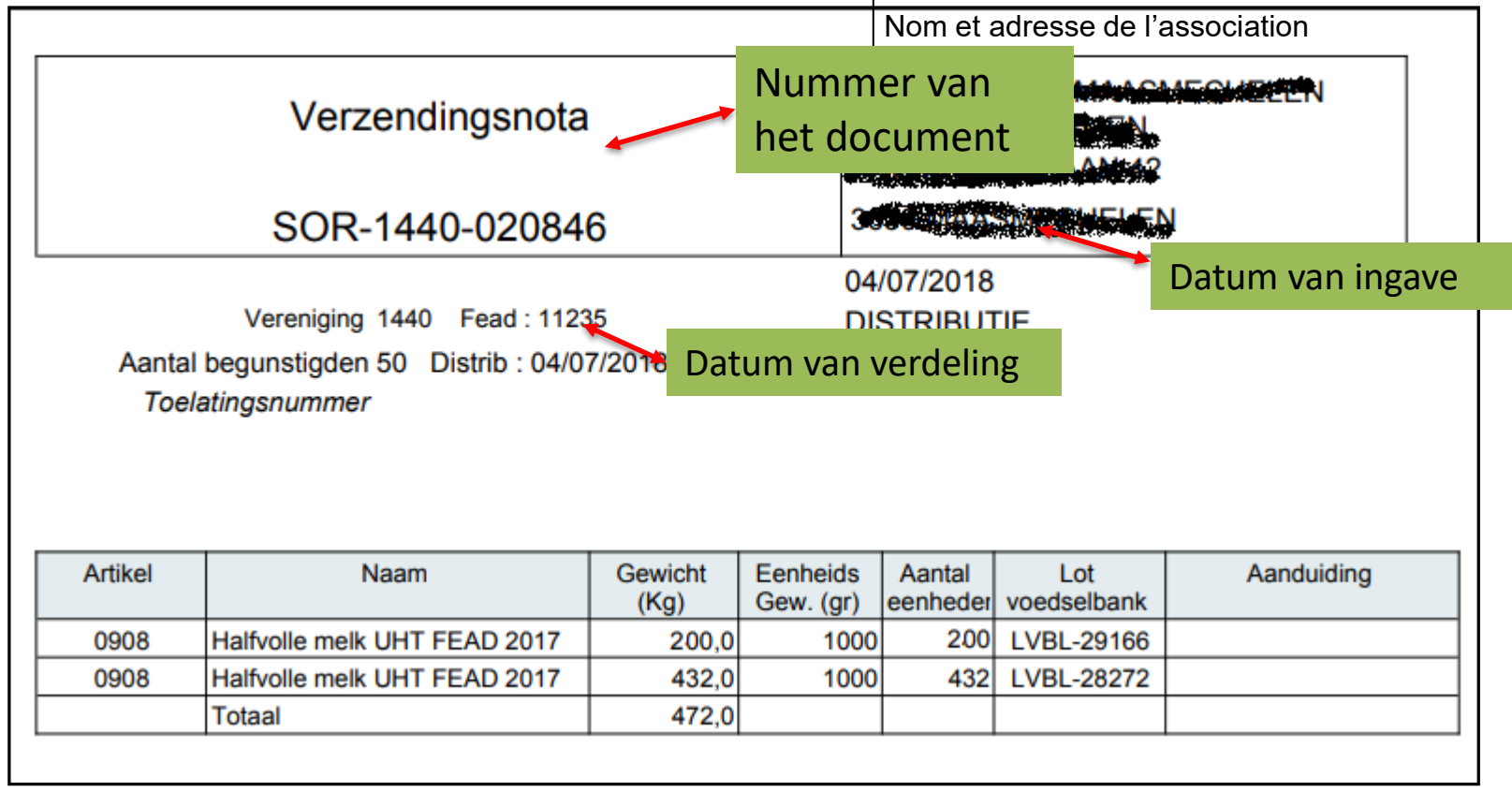

Deze leveringsnota kan al dan niet worden afgeprint.

Hij kan steeds terug worden aangemaakt en teruggevonden worden door gebruik te maken van het raadplegen van de bewegingen en door « distributie » te kiezen. Het is niet meer nodig om de Excel, die de POD-MI definieert in zijn omzendbrief, in te

vullen.

Ingave van een transfert van FEAD goederen van een organisatie die niet door Uw AG beheerd wordt.

Geef de bestemmeling in alsook de eventuele referentie van de POD-MI in de overeenkomstige velden. Indien geen toelatingsnummer geef een fictief nummer in

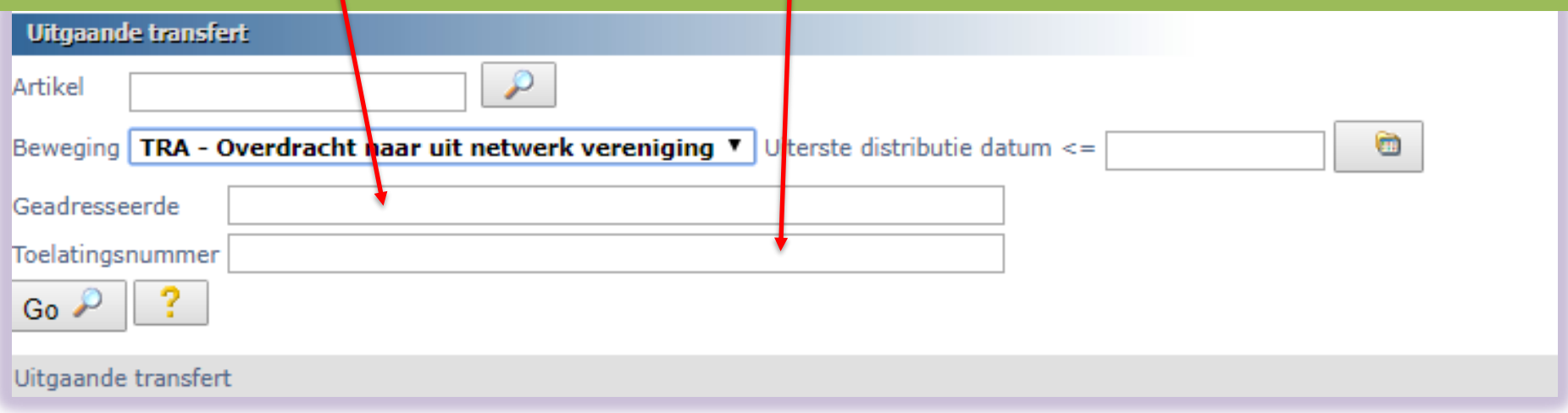

Ga verder zoals bij een verdeling en druk de leveringsnota produkt automatisch af. Deze bon zal getekend worden voor ontvangst door de organisatie die de getransfereerde artikels ontvangt

#### Ingave van een transfert van FEAD goederen van een organisatie die door Uw AG beheerd wordt.

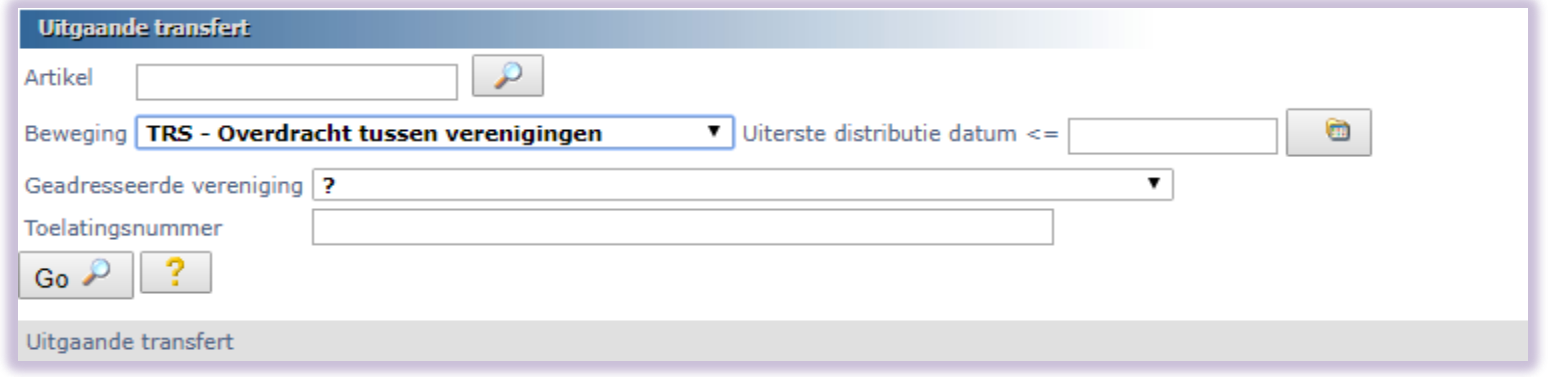

Kies dit type van verdeling om een transfer van FEAD voeding naar een organisatie, die erkend is door de POD-MI en die geregistreerd is bij uw AG. Kies de bestemmingsvereniging in de drop-down "bestemmingsvereniging". (zie volgende slide)

Deze transfers zijn eventueel onderworpen aan een akkoord van de POD-MI behalve als er een geval van transfer is naar een antenne van de transfererende organisatie: in dat geval, geef je het woord "antenne" in het veld goedkeuringsnummer.

Geef de bestemmeling in alsook de eventuele referentie van de POD-MI in de overeenkomstige velden. Indien geen toelatingsnummer geef een fictief nummer in

.

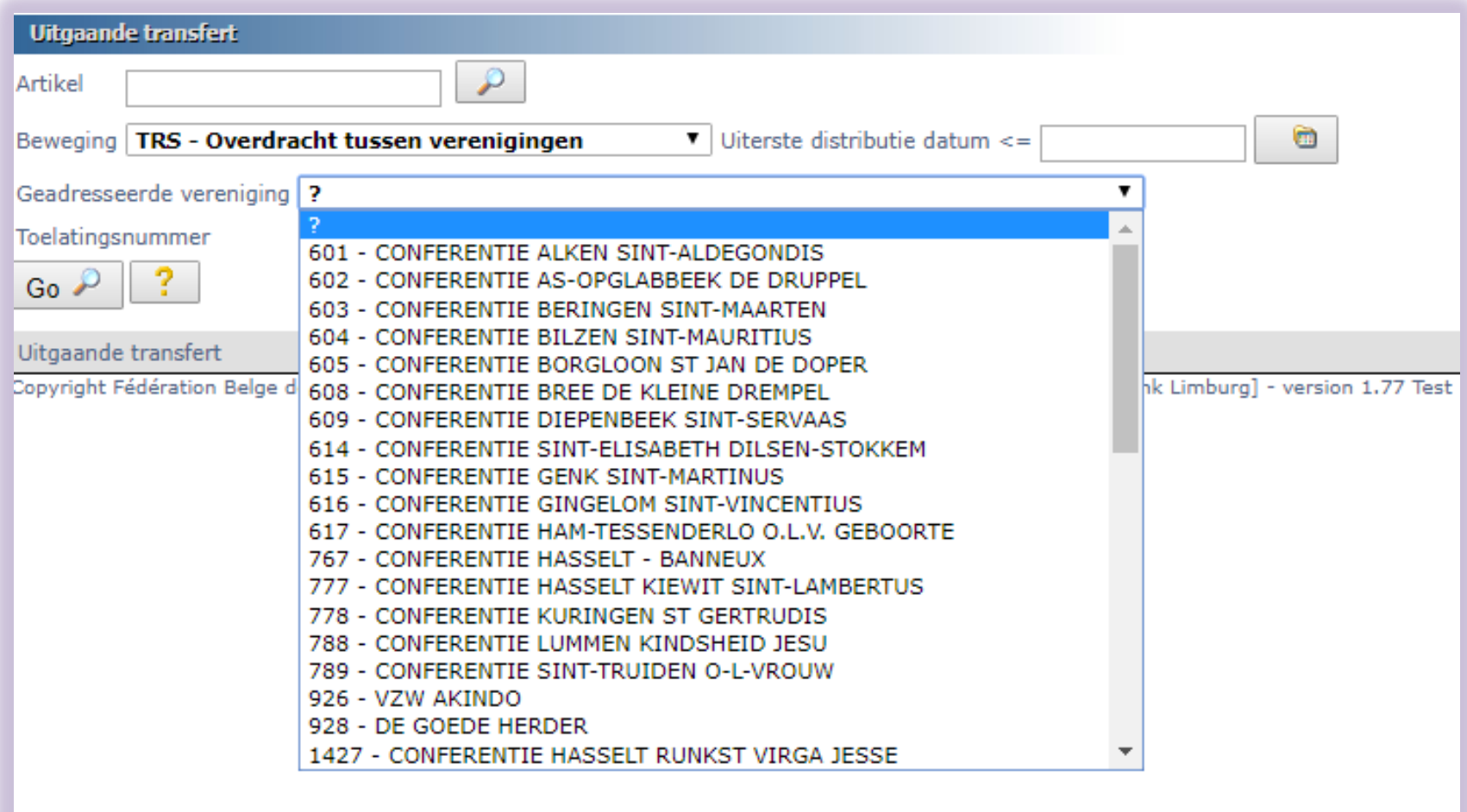

### Voorraad invoeren

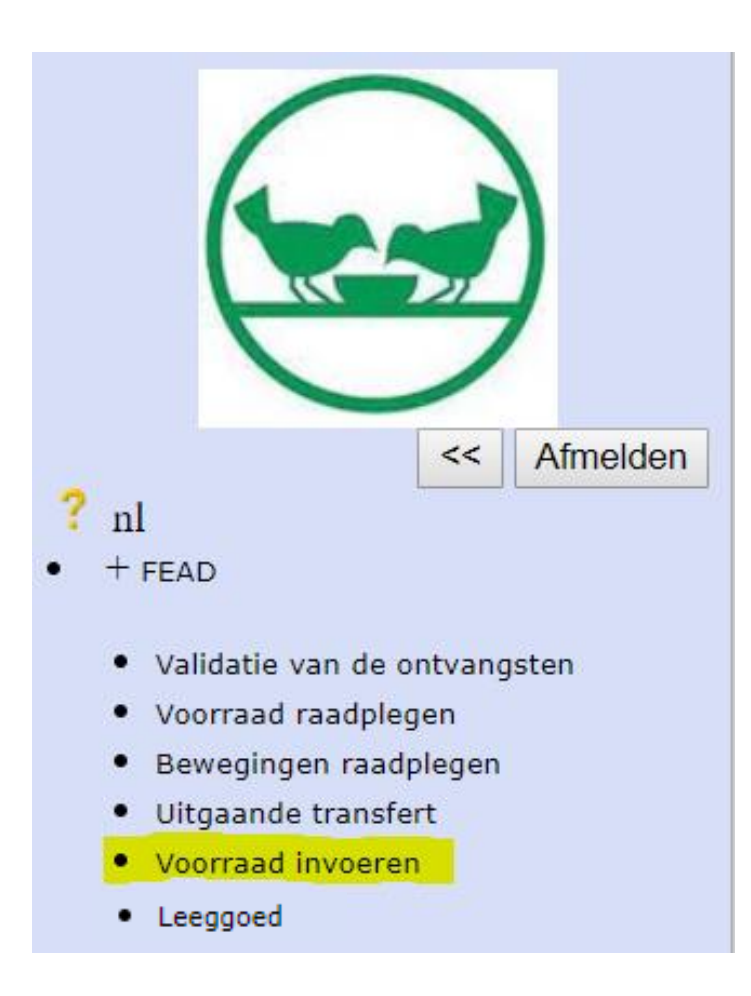

# Manuele invoer voorraad FEAD

DEZE BEWERKING IS HOOGST UITZONDERLIJK.<br>ZE WORDT SLECHTS GEBRUIKT IN HET GEVAL DE ONTVANGST VAN DE FEAD GOEDEREN VAN EEN ORGANISATIE DIE NIET BEHEERD WORDT DOOR UW AG KOMT.

In geval van ontvangst van FEAD voeding, gebruik de codering van het artikel dat overeenkomt met de gebruikelijke naamgeving. U kan één enkel artikel per keer ingeven voor ontvangst door het volgende scherm te gebruiken:

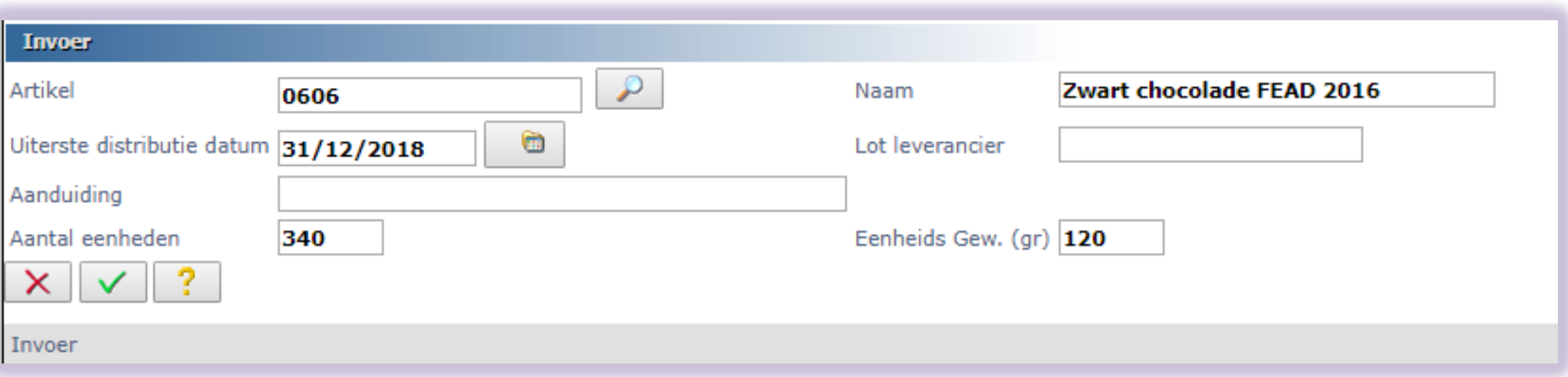

De artikel code dient verplicht vervolledigd te worden alsook het aantal eenheden en het netto gewicht/eenheid. De ingegeven informatie dient coherent te zijn met de leveringsnota die uitgegeven is door de transfererende organisatie.

### LEEGGOED

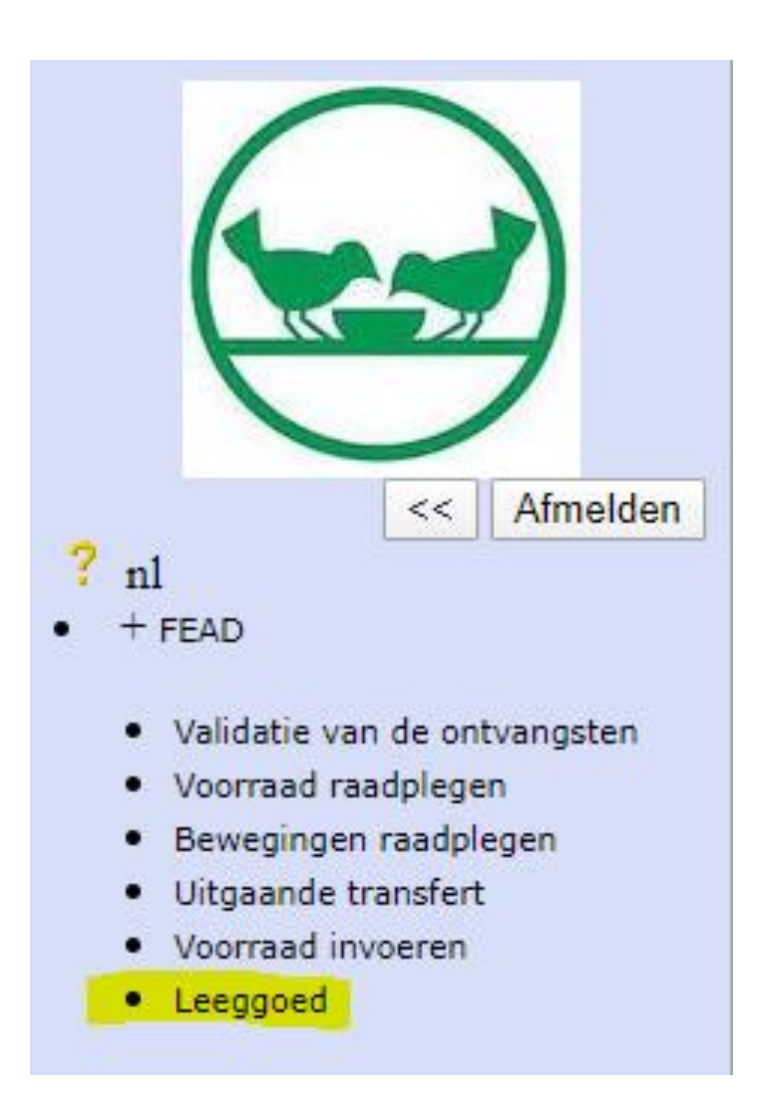

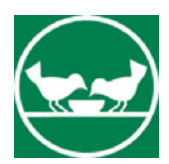

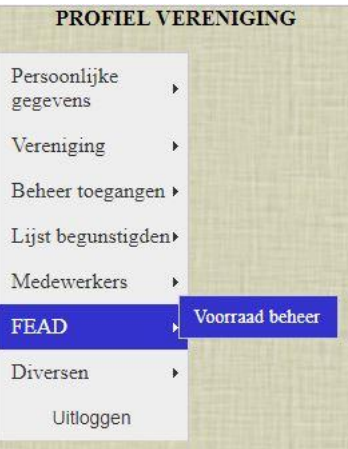

### VERENIGING: LEEGGOED

DEZE BEWERKING LAAT U TOE EEN OVERZICHT TE KRIJGEN VAN HET LEEGGOED (BAKKEN, KRATTEN, DOZEN ENZ.) DIE IN UW VERENIGING LIGGEN OF GEWEEST ZIJN **VOOR ZOVER UW BANK HET BEHEER VAN LEEGGOED GEBRUIKT.**

### ❑ **LEEGGOED**

1. TOEGANG TOT HET PROGRAMMA VAN « VOORRAD INVOEREN»

- PROFIEL VERENIGING
	- FEAD Voorraad beheer
		- + FEAD (de rubriek openen door op de + te klikken
			- LEEGOED (de rubriek kiezen)

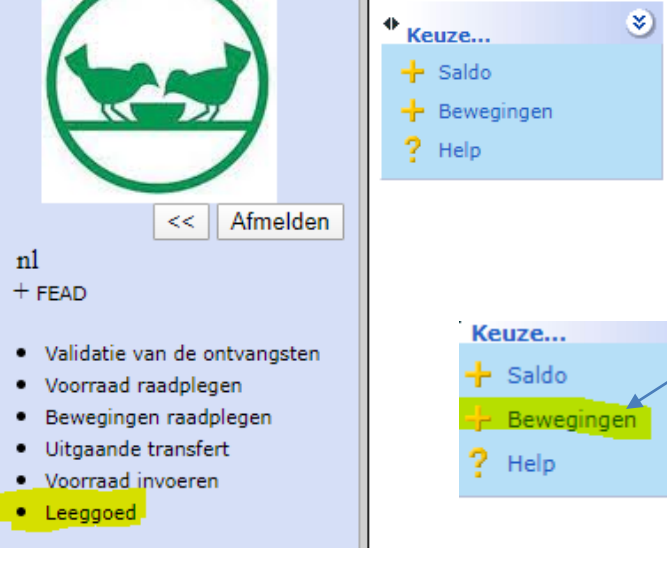

- 2. U hebt dan twee opties:
	- Saldo geeft u een overzicht van wat als leeggoed zou moeten aanwezig zijn
	- Met bewegingen kunt u zien wat er met het leeggoed gebeurd is en u kunt selecteren op type leeggoed en de periode kiezen

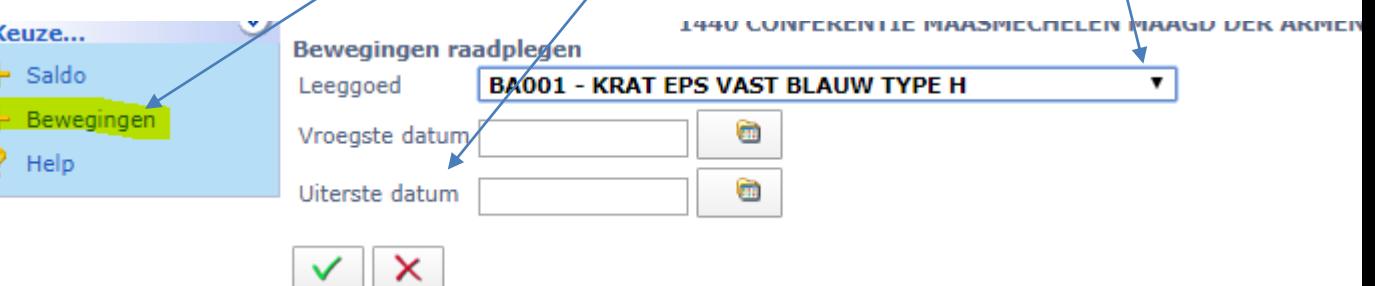